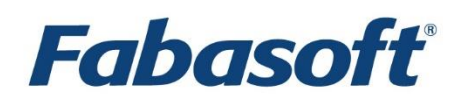

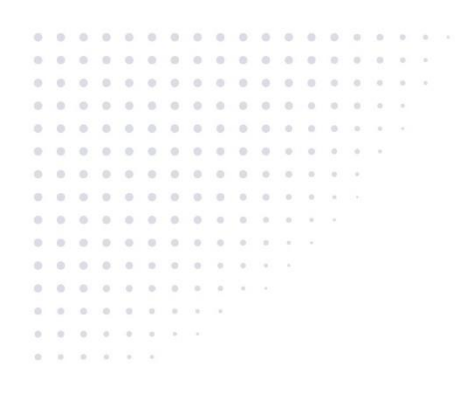

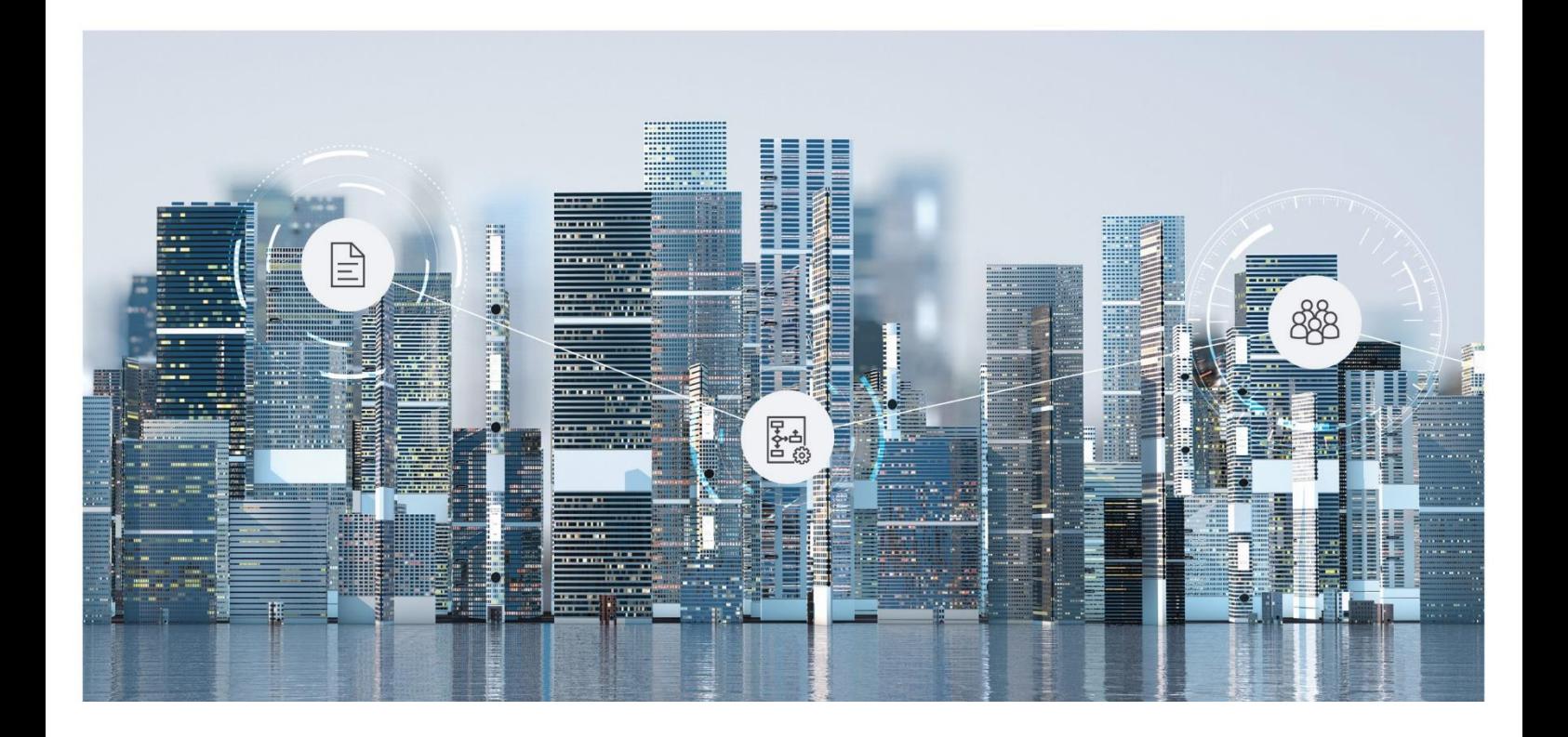

# White Paper Fabasoft Integration for Novell GroupWise

Fabasoft Folio 2017 R1 Update Rollup 2

Copyright © Fabasoft R&D GmbH, Linz, Austria, 2018.

All rights reserved. All hardware and software names used are registered trade names and/or registered trademarks of the respective manufacturers.

No rights to our software or our professional services, or results of our professional services, or other protected rights can be based on the handing over and presentation of these documents.

## **Contents**

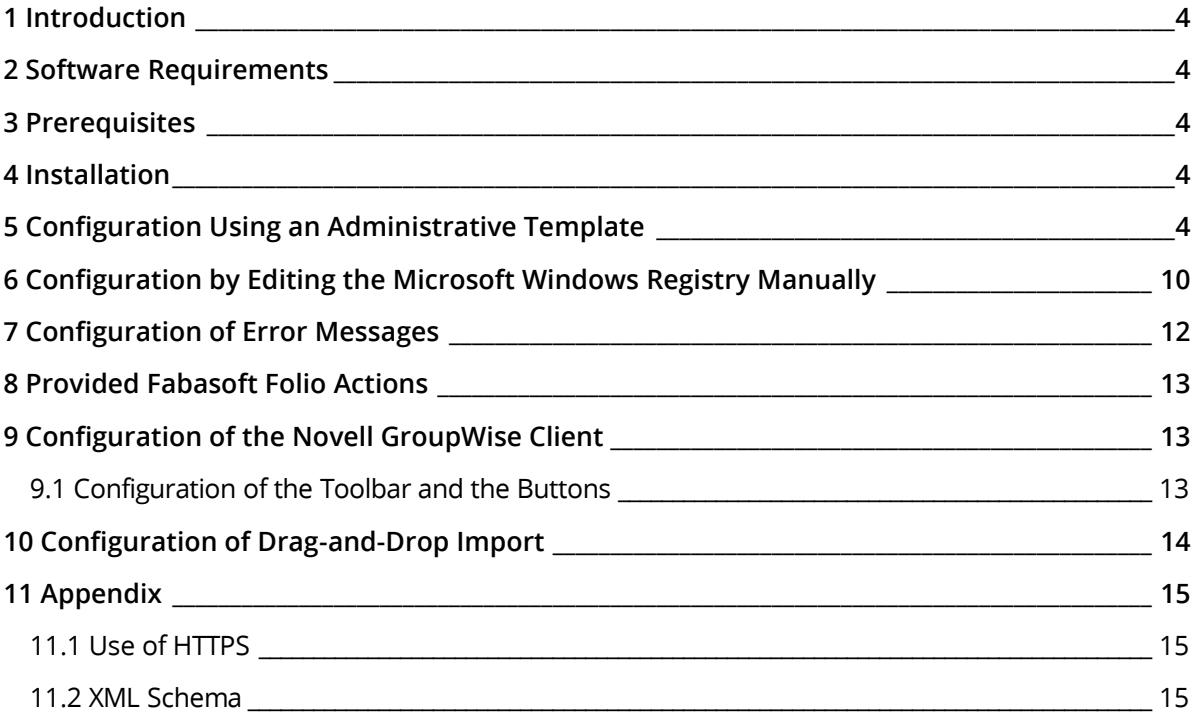

### <span id="page-3-0"></span>1 Introduction

This document describes how to integrate and configure buttons (a maximum of four) in Novell GroupWise. When a button is clicked, an action in Fabasoft Folio is called, and the selected e-mail is passed to the action as a parameter.

Furthermore this document describes how to configure Novell GroupWise to enable drag-and-drop importing of e-mails into Fabasoft Folio using Microsoft Internet Explorer.

#### <span id="page-3-1"></span>2 Software Requirements

**System environment:** All information contained in this document implicitly assumes a Microsoft Windows environment.

**Supported platforms:** For detailed information on supported operating systems and software see the software product information on the Fabasoft distribution media.

**Descriptions in this document are based on the following software:**

- Microsoft Windows Server 2016 Standard
- Novell GroupWise 2014

#### <span id="page-3-2"></span>3 Prerequisites

The Fabasoft Folio Client (Setup\ComponentsWeb\Client\FolioClient.msi) has to be installed on the clients in order to be able to use the buttons in Novell GroupWise.

#### <span id="page-3-3"></span>4 Installation

The use of Novell GroupWise buttons requires the installation of the following MSI package on the client:

Setup\ComponentsWeb\Client\FolioClientGroupWise.msi

**Note:** The installation package can be deployed using a Microsoft Windows Active Directory.

The Novell GroupWise buttons can be configured with a provided administrative template or by editing the Microsoft Windows Registry manually.

#### <span id="page-3-4"></span>5 Configuration Using an Administrative Template

Novell GroupWise buttons can be administrated by an A*dministrative Template*, which for example allows the distribution of Microsoft Windows Registry entries.

Administrative templates can be applied to users or computers with help of a group policy object. To deploy Microsoft Windows Registry settings with a Microsoft Windows Active Directory, perform the following steps:

1. Start the "Active Directory Users and Computers" MMC snap-in ("Start" > "Administrative Tools" > "Active Directory Users and Computers"). This console helps to administrate users and computers in a Microsoft Windows Active Directory.

2. Navigate to the corresponding domain and create a new organizational unit ("New" > "Organizational Unit").

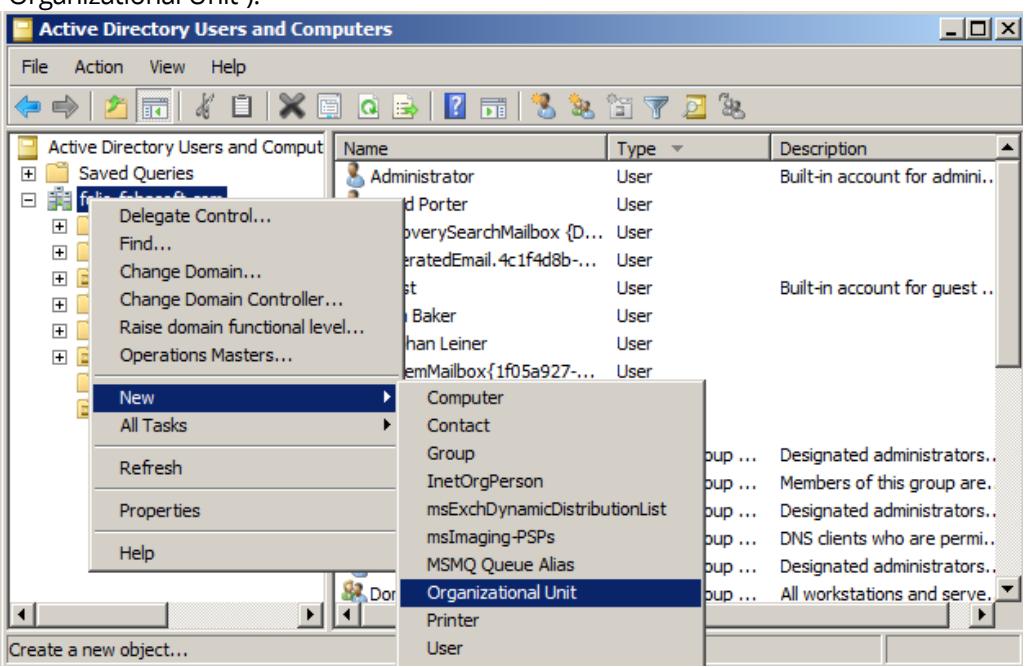

3. Specify a name for the organizational unit and click "OK".

To deploy Microsoft Windows Registry entries for the use of Novell GroupWise buttons move user accounts to that previously created organizational unit or create new user accounts within.

**Note:** The deployment of Microsoft Windows Registry entries depends on the settings in the group policy objects. If deployment is defined per computer ("Computer Configuration" folder) the settings are assigned to the computers defined in the organizational unit. If deployment is defined per user ("User Configuration" folder) the settings are assigned to the users specified in the organizational unit. The deployment of the Microsoft Windows Registry entries for Novell GroupWise buttons is performed per user, using the administrative template provided by Fabasoft.

To move users to an organizational unit, perform the following steps:

1. Navigate to the "Users" folder and select the users that should be moved.

2. Open the context menu and click "Move".

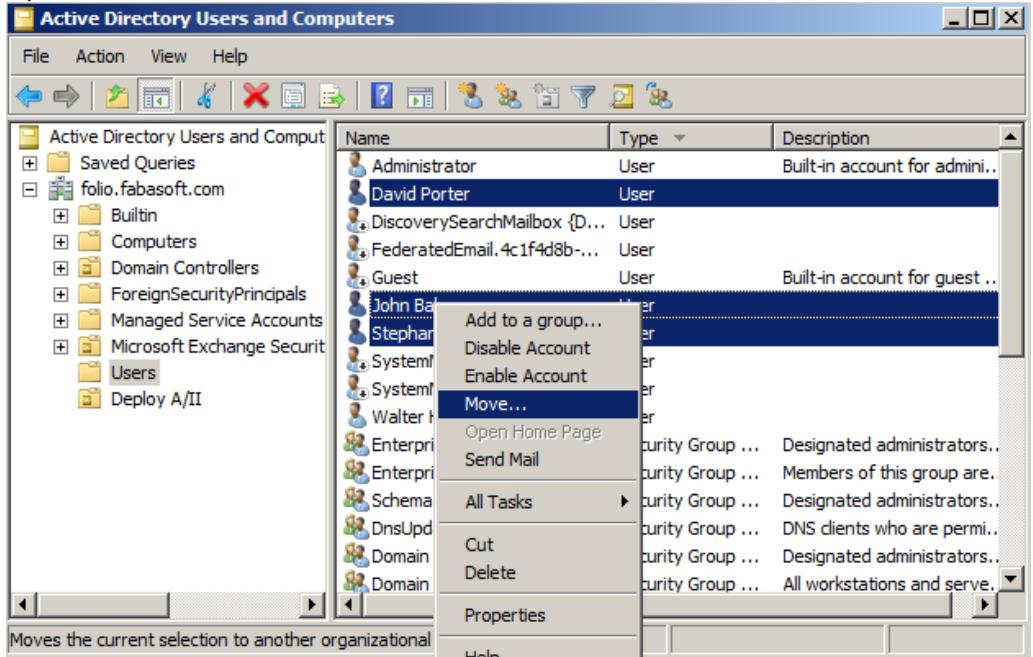

3. Select the organizational unit where these users should be moved to and click "OK".

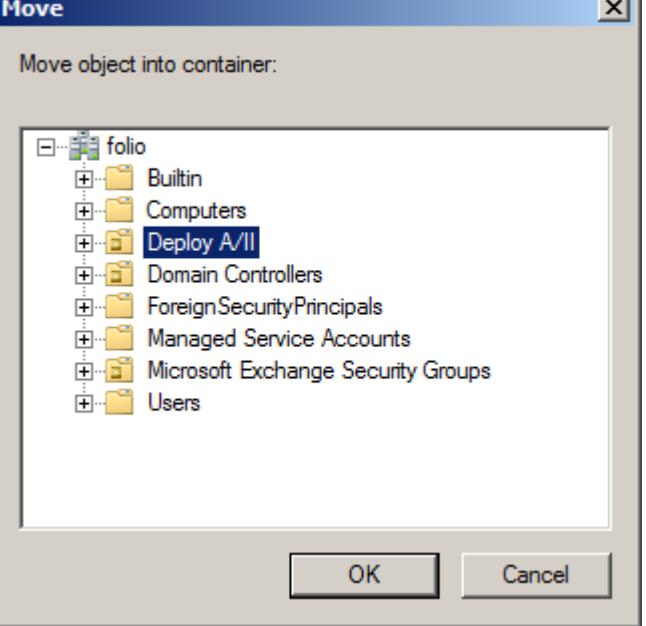

4. Open the Group Policy Management.

5. Navigate to "Group Policy Objects" and create a new group policy object by selecting "New" from the context menu.

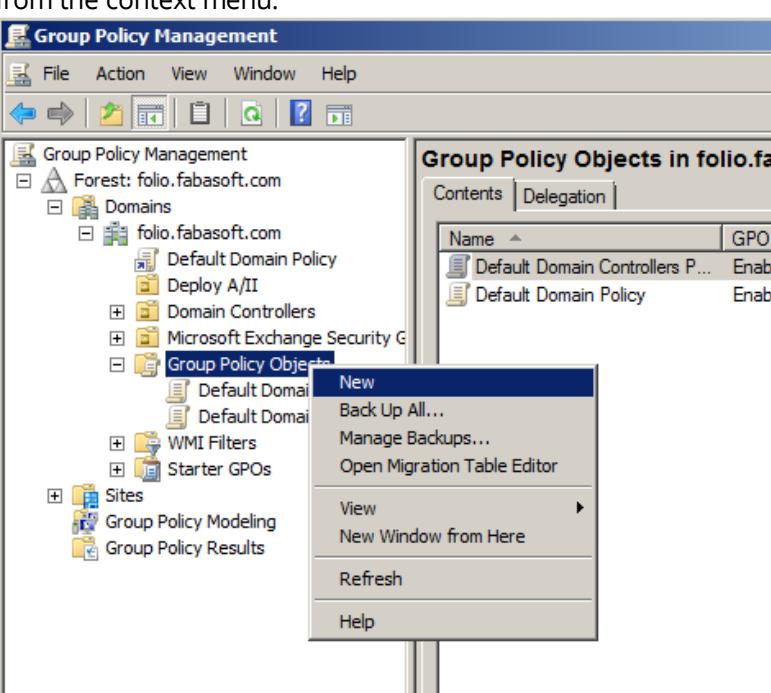

- 6. Drag the new group policy object onto the organizational unit to apply these settings to this organizational unit.
- 7. Enter a name for the group policy object and click "OK".

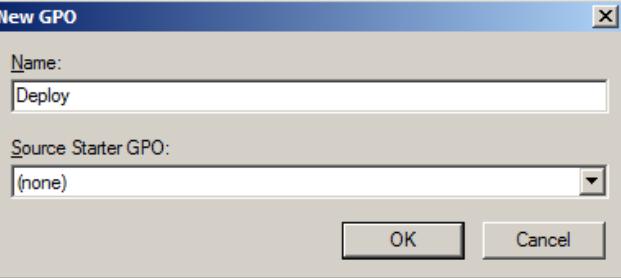

8. Click "Edit" from the new group policy object's context menu.

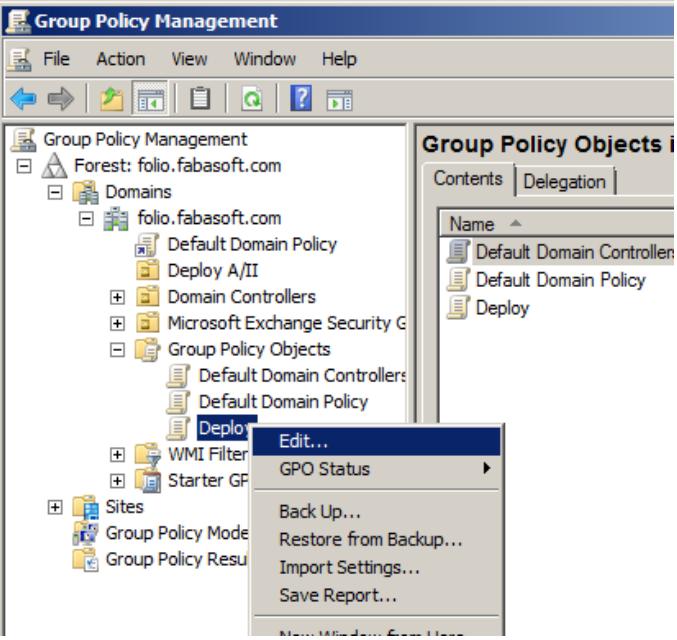

The "Group Policy Management Editor" is opened.

In the Group Policy Management Editor an additional policy template (AMD file) has to be added. Policy templates are used to distribute Microsoft Windows Registry settings on clients. They provide a user interface for the administrator to enable the editing of values in the Microsoft Windows Registry settings. The user configuration administrative templates affect users and groups and are applied to the HKEY\_CURRENT\_USER entry of the assigned users. To add and configure the administrative template, perform the following steps:

- 1. In the "Group Policy Management Editor" navigate to the "Administrative Templates" node of the "User Configuration" root folder.
- 2. Open the context menu and click "Add/Remove Templates".

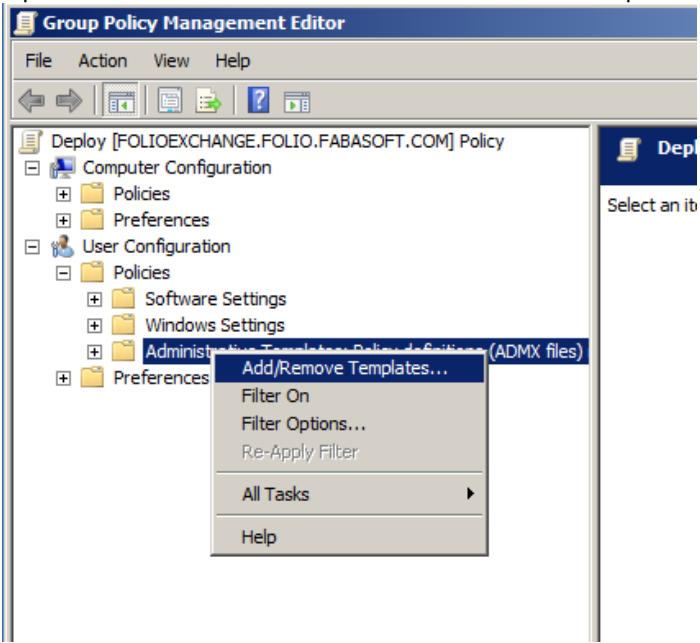

3. Click "Add" to browse for the administrative template  $FscControlConfig$ .adm, which is provided in the setup directory of Fabasoft Folio Setup\ComponentsWeb\Client.

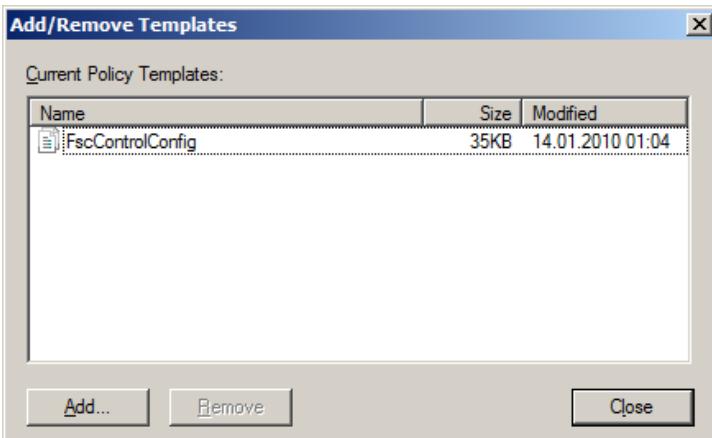

After importing the template, additional subfolders are displayed in the "Classic Administrative Templates (ADM)" folder of the "User Configuration":

- o Fabasoft Folio Office Add-ins
- o Fabasoft Folio Web Controls

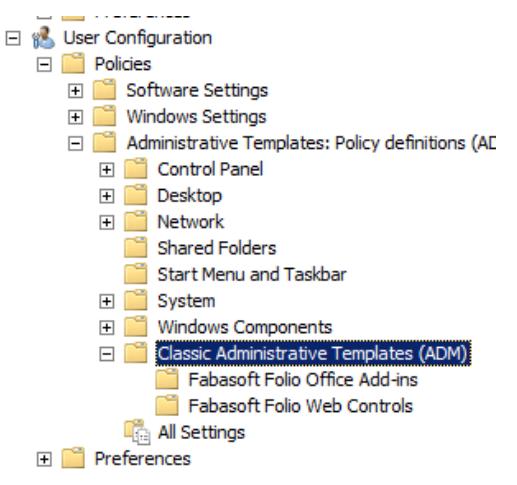

- 4. Navigate to the "Fabasoft Folio Office Add-ins" folder. This folder contains among others the "Novell GroupWise Button Configuration" policy.
- 5. Open the context menu of the "Novell GroupWise Button Configuration" policy and click "Edit".
- 6. Click *Enabled*. It is possible to configure up to four buttons, where only the name of the web server, the name of the virtual directory and the address of the action that should be called

have to be changed.

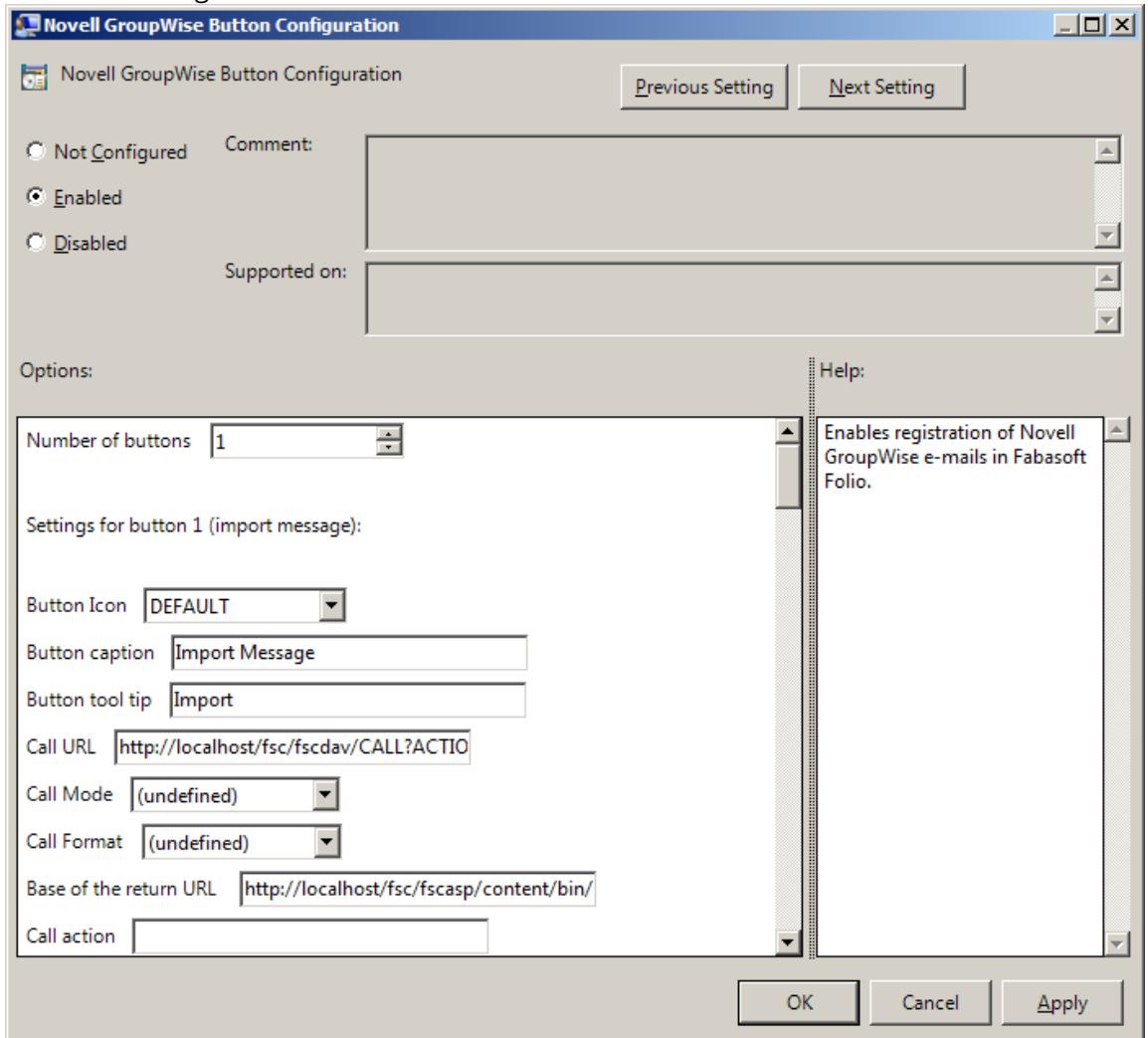

Additional information about provided Fabasoft Folio actions can be found in chapter [8](#page-12-0) "[Provided](#page-12-0)  [Fabasoft Folio Actions](#page-12-0)".

Additional descriptions of the parameters can be found in chapter [6](#page-9-0) "[Configuration by Editing the](#page-9-0)  [Microsoft Windows Registry Manually](#page-9-0)".

#### <span id="page-9-0"></span>6 Configuration by Editing the Microsoft Windows Registry Manually

In the Microsoft Windows Registry of the client several values have to be set. The individual values (each string values) can be found in:

HKEY Current User\Software\Fabasoft\Fabasoft Components GroupWise Extension

If the Fabasoft Components GroupWise Extension key is not available it can be created manually. Open the context menu of the Fabasoft key and click "New" > "Key". Name the key Fabasoft Components GroupWise Extension.

Create the necessary entries (each of type "String Value") in this key. The following key values are available ([2,3,4] refers to the particular button, if several buttons are inserted):

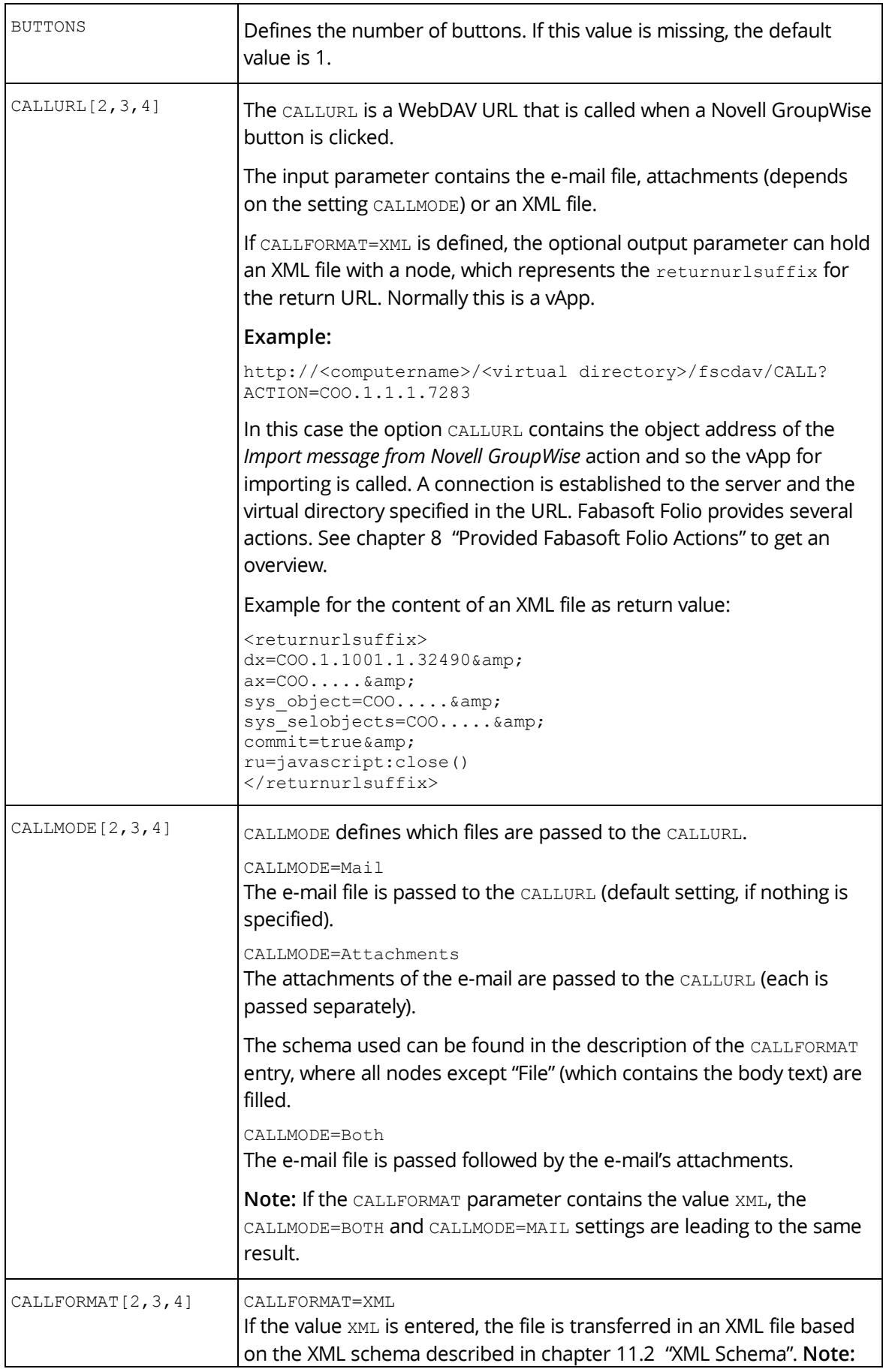

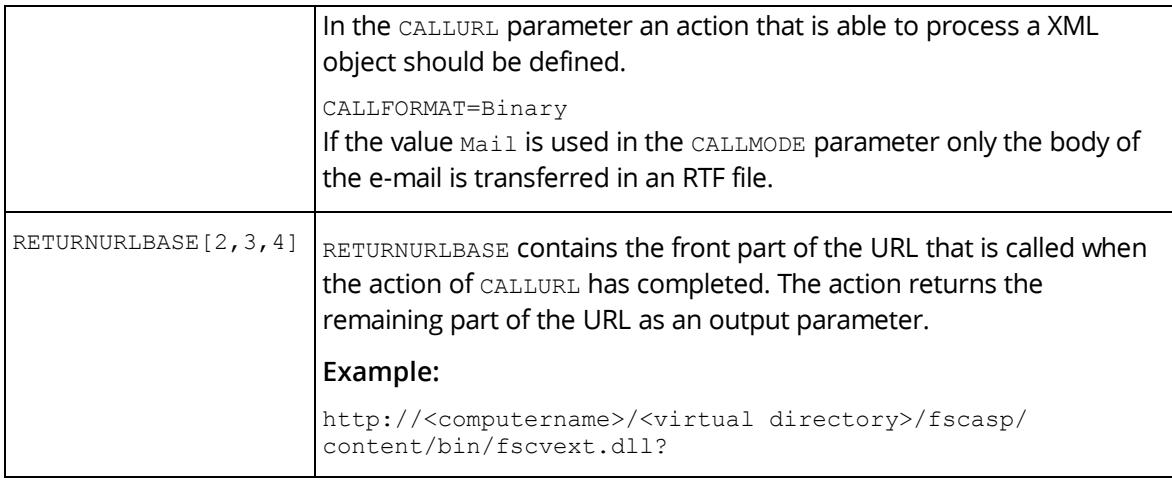

The first button is described by the entries CALLURL, RETURNURLBASE etc. For other buttons the name of the entry is extended by the number of the button, e.g. CALLURL3 for the third button.

## <span id="page-11-0"></span>7 Configuration of Error Messages

Besides the configuration of the buttons, it is also possible to configure error messages, which are for example shown when no e-mail is selected. The entries can be found in

```
HKEY Current User\Software\Fabasoft\Fabasoft Components GroupWise
Extension\MESSAGES
```
The following entries can be set:

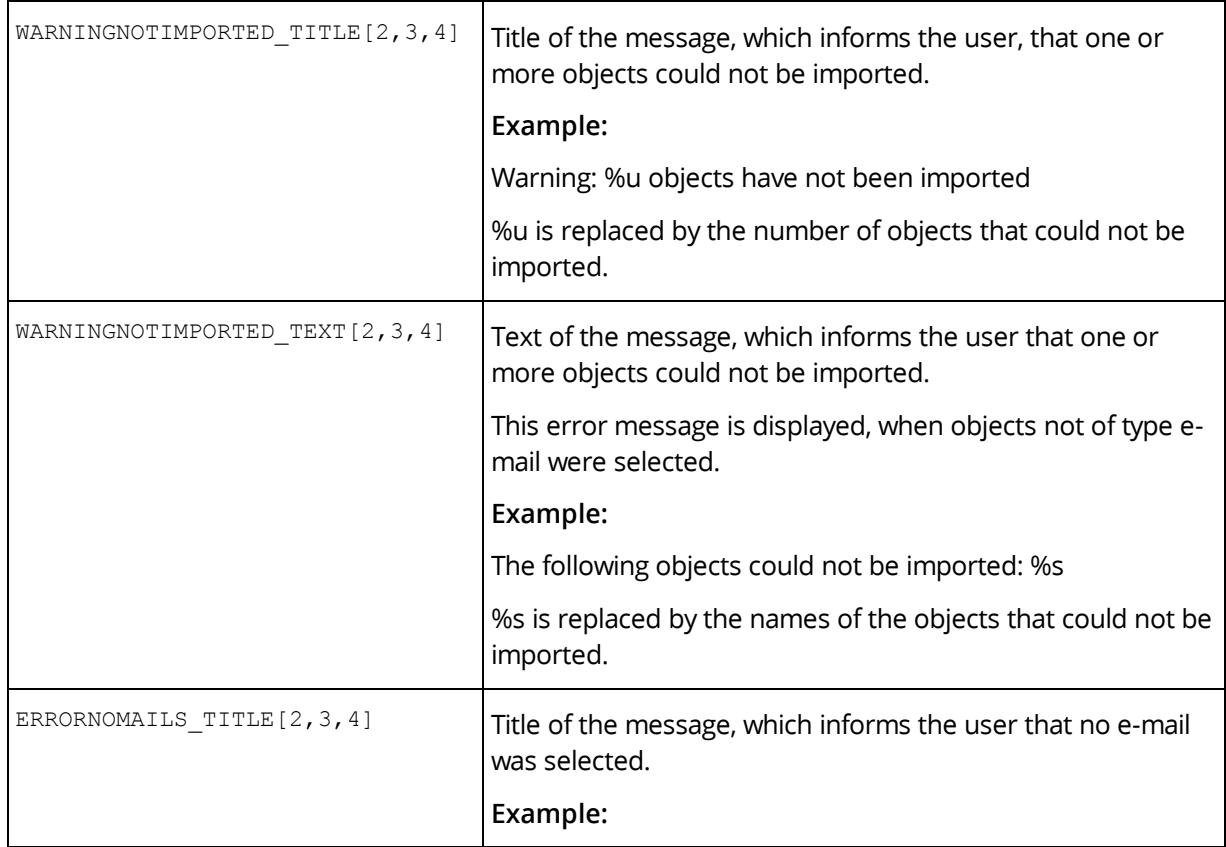

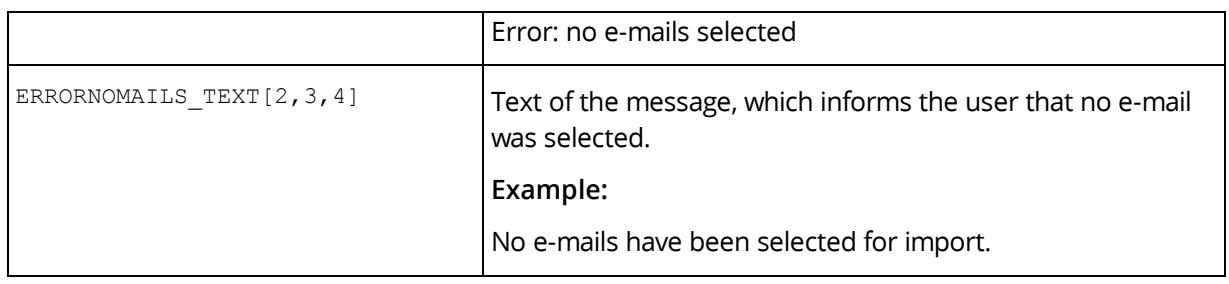

#### <span id="page-12-0"></span>8 Provided Fabasoft Folio Actions

Fabasoft Folio offers the following action for the configuration of Novell GroupWise buttons:

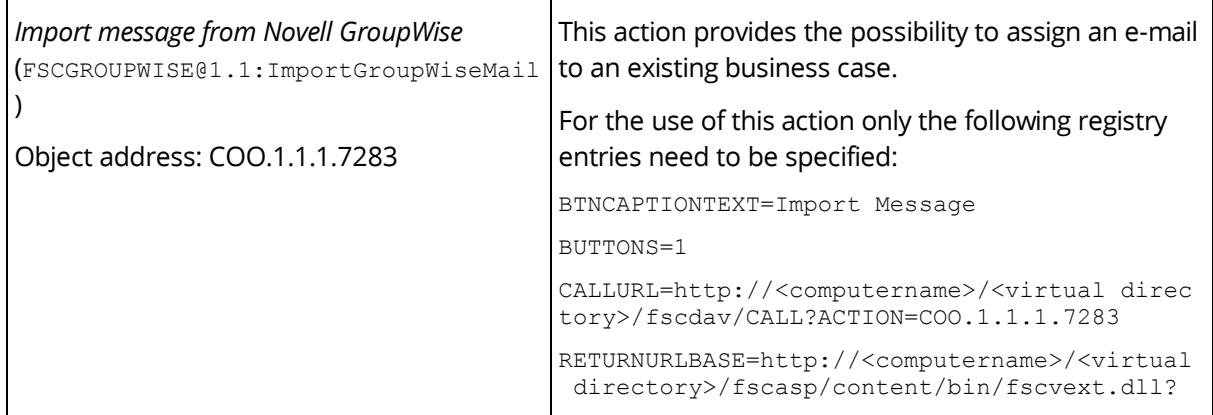

It is possible to specify own actions for each button. In this case make sure that the parameters CALLFORMAT and CALLMODE are set correctly so that the passed object can be processed by the respective action.

## <span id="page-12-1"></span>9 Configuration of the Novell GroupWise Client

To be able to use Novell GroupWise buttons, further settings are not necessary. After the installation of the MSI package and a corresponding configuration the buttons can be used.

Note: If the Novell GroupWise buttons are not visible, click the  $\rightarrow$  button, to display additional buttons. Select the button from this menu. If a second toolbar is available, the Novell GroupWise buttons may be displayed by moving the second toolbar into another line.

## <span id="page-12-2"></span>9.1 Configuration of the Toolbar and the Buttons

It is possible to define values in the Microsoft Windows Registry that affect the label of the buttons. According to the used application these values are read from the Microsoft Windows Registry.

The following values can be set:

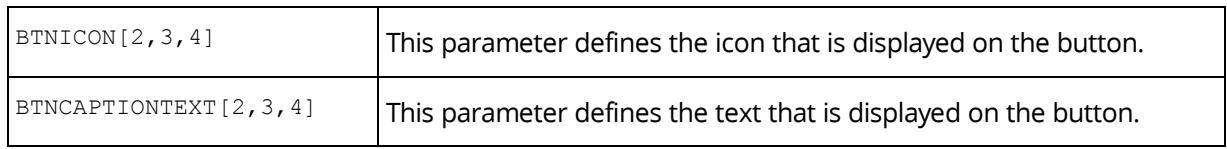

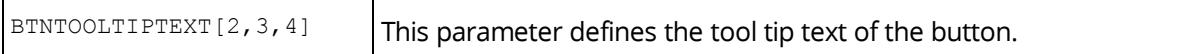

#### <span id="page-13-0"></span>10 Configuration of Drag-and-Drop Import

Using Microsoft Internet Explorer it is possible to import e-mails from Novell GroupWise into Fabasoft Folio via drag-and-drop. Perform the following steps:

1. On the "Tools" menu click "Options".

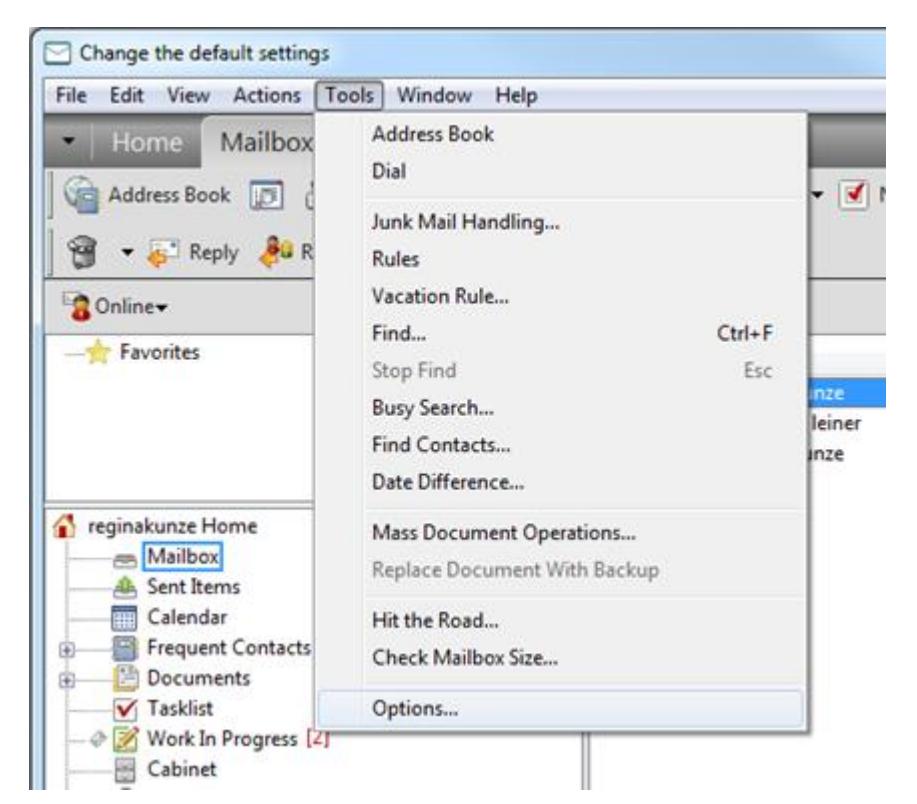

2. Double-click "Environment".

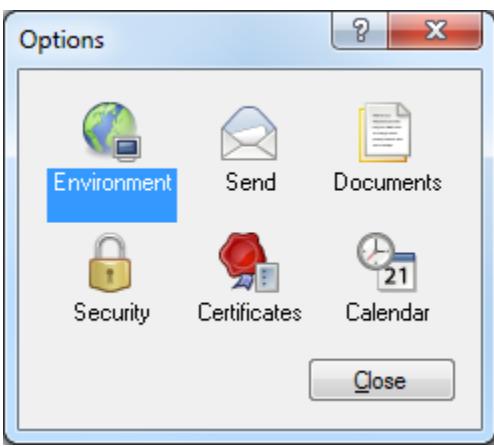

3. On the "Default Actions" tab under "Drag message to desktop:" select "Create a copy (.eml)" and click "OK" to save the changes.

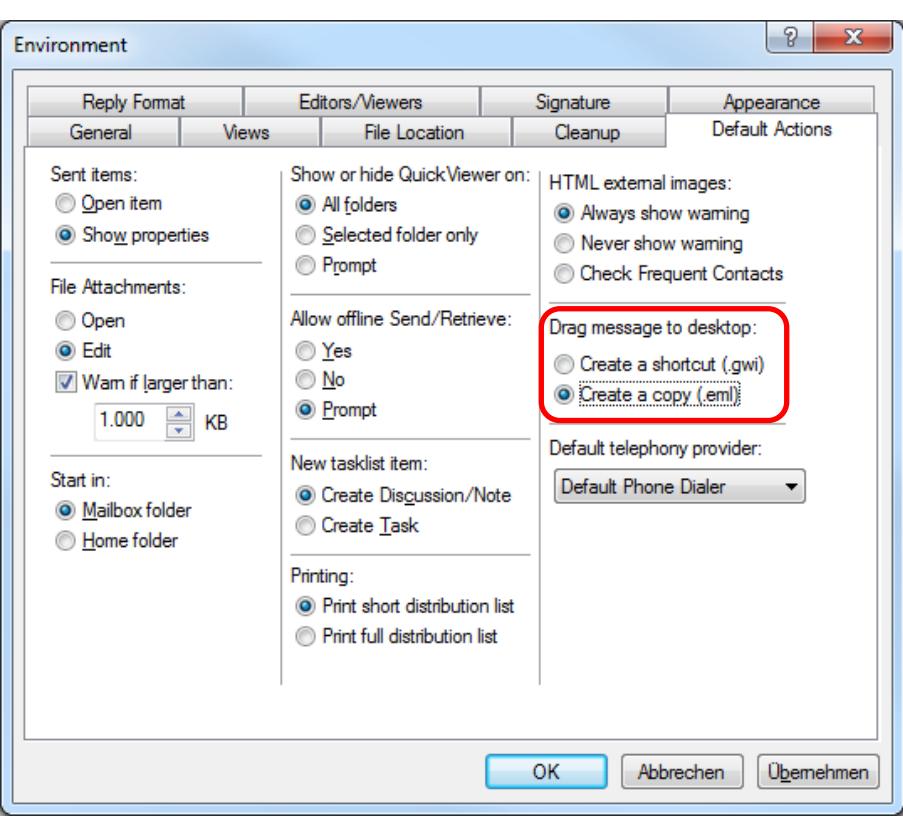

#### <span id="page-14-0"></span>11 Appendix

#### <span id="page-14-1"></span>11.1 Use of HTTPS

If the HTTPS protocol is used, the values in the Microsoft Windows Registry of the client have to be modified accordingly. The entries CALLURL[2,3,4] and RETURNURLBASE[2,3,4] are affected.

#### **Example:**

https://<computername>/<virtual directory>/fscdav/CALL?ACTION=COO.1.1.1.7283

Furthermore, the certificates used have to be installed on the client.

#### <span id="page-14-2"></span>11.2 XML Schema

```
<?xml version="1.0" encoding="utf-8" ?>
<xs:schema targetNamespace="urn:schemas.fabasoft.com/MailImport" 
elementFormDefault="qualified" xmlns:xs="http://www.w3.org/2001/XMLSchema" 
xmlns:ns="urn:schemas.fabasoft.com/MailImport">
   <xs:element name="MailList">
     <xs:complexType>
       <xs:sequence>
       <xs:element ref="ns:Mail" minOccurs="1" maxOccurs="unbounded"></xs:element>
       </xs:sequence>
     </xs:complexType>
   </xs:element>
   <xs:element name="Mail">
     <xs:complexType>
```

```
 <xs:sequence>
         <xs:element name="Sent" type="xs:string"></xs:element>
            <xs:element name="Received"
            type="xs:string"></xs:element>
         <xs:element name="File" minOccurs="0">
           <xs:complexType>
             <xs:sequence>
               <xs:element name="Name" type="xs:string"></xs:element>
               <xs:element name="Extension" type="xs:string"></xs:element>
               <xs:element name="Content" type="xs:base64Binary"></xs:element>
             </xs:sequence>
           </xs:complexType>
         </xs:element>
         <xs:element name="Sender">
           <xs:complexType>
             <xs:sequence>
               <xs:element name="Name" type="xs:string" minOccurs="0">
               </xs:element>
               <xs:element name="Address" type="xs:string"></xs:element>
               <xs:element name="Type" type="xs:string" minOccurs="0"></xs:element>
             </xs:sequence>
           </xs:complexType>
         </xs:element>
         <xs:element name="To" type="xs:string"></xs:element>
         <xs:element name="Cc" type="xs:string"></xs:element>
         <xs:element name="Bcc" type="xs:string"></xs:element>
         <xs:element name="Attachments" minOccurs="0" maxOccurs="unbounded">
           <xs:complexType>
             <xs:choice>
               <xs:sequence>
                 <xs:element name="Name" type="xs:string"></xs:element>
                 <xs:element name="Extension" type="xs:string"></xs:element>
                <xs:element name="Content" type="xs:base64Binary"></xs:element>
               </xs:sequence>
               <xs:element ref="ns:Mail"></xs:element>
             </xs:choice>
           </xs:complexType>
         </xs:element>
       </xs:sequence>
     </xs:complexType>
   </xs:element>
</xs:schema>
```